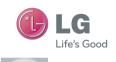

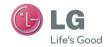

User Guide

LG-P970

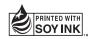

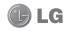

# LG-P970 User Guide

This guide helps you to get started using your phone.

- Some of the contents of this manual may not apply to your phone, depending on the software and your service provider.
- This handset is not suitable for people who have a visual impairment due to the touch screen keyboard.
- Copyright ©2013 LG Electronics, Inc. All rights reserved. LG and the LG logo are registered trademarks of LG Group and its related entities. All other trademarks are the property of their respective owners.
- Google<sup>TM</sup>, Google Maps<sup>TM</sup>, Gmail<sup>TM</sup>, YouTube<sup>TM</sup>, and Google Talk<sup>TM</sup> are trademarks of Google, Inc.

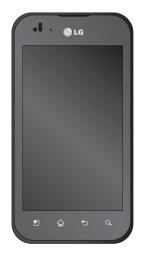

# Contents

| Guidelines for safe and efficient use4                                                                                                    | Using SmartShare                 |
|----------------------------------------------------------------------------------------------------|----------------------------------|
| Getting to know your phone12                                                                                                    | 2                                |
| Device components1                                                                                                    |                                  |
| Installing the SIM card and battery19                                                                                                    | Making a call37                  |
| Charging your phone20                                                                                                    | ) Making a video call37          |
| Installing the memory card20                                                                                                    |                                  |
| Locking and unlocking the screen2                                                                                                    |                                  |
| Secure your lock screen22                                                                                                    |                                  |
|                                                                                                    | Making a second call38           |
| our Home screen24                                                                                                    | viewing your can logs            |
| Touch screen tips24                                                                                                    | 0 1 1                            |
| Home screen24                                                                                                    |                                  |
| Customising the Home screen24                                                                                                    |                                  |
| Add or remove panels to the Home                                                                                                    | Adding a new contact39           |
| screen25                                                                                                    |                                  |
| Returning to recently-used applications25                                                                                                    |                                  |
| Notification drawer25                                                                                                    | ,                                |
| To customise the notification panel20                                                                                                    | to your new device40             |
| Viewing the status bar20                                                                                                    | Managing 41                      |
| Onscreen keyboard2                                                                                                    | , Messaging41                    |
| Entering accented letters28                                                                                                    | Sending a message41              |
|                                                                                                    | Threaded box41                   |
| Google account set up29                                                                                                    |                                  |
| Connecting to Networks and Devices30                                                                                                    | Changing your message settings42 |
| Wi-Fi30                                                                                                    | <b>.</b>                         |
| Connecting to Wi-Fi networks                                                                                                    |                                  |
| Bluetooth                                                                                                    |                                  |
| Sharing your phone's data connection32                                                                                                    |                                  |
| Using the Wi-Fi Cast                                                                                                    |                                  |
| o a constant of the constant of the constant o | 5 Composing and sending email45  |
| Enabling Wi-Fi Direct to share through SmartShare33                                                                                                    | 3 Camera45                       |

| Getting to know the viewfinder  Taking a photo  Once you've taken the photo  Using the advanced settings  Viewing your saved photos | 46<br>46<br>46       |
|----------------------------------------------------------------------------------------------------|----------------------|
| Getting to know the viewfinder                                                                                                    | 49<br>50<br>50<br>50 |
| Multimedia                                                                                                    | 52<br>53<br>54<br>56 |
| Jtilities                                                                                                    | 57                   |
| Setting your alarm<br>Using your calculator<br>Adding an event to your calendar<br>Polaris Office                                   | 57<br>57             |

| On-Screen Phone          | 60<br>60<br>6 |
|--------------------------|---------------|
| to your PC               | 6             |
| Settings                 | 62            |
| Access the Settings menu |               |
| WIRELESS & NETWORKS      |               |
| DEVICE                   | 64            |
| PERSONAL                 |               |
| SYSTEM                   | 68            |
| Phone software update    | 71            |
| Specifications           | 72            |
| Accessories              | 73            |
| Troubleshooting          | 74            |
| FAQ                      | 7             |
|                          |               |

### Guidelines for safe and efficient use

Please read these simple guidelines. Not following these guidelines may be dangerous or illegal.

# Exposure to radio frequency energy

THIS DEVICE MEETS INTERNATIONAL GUIDELINES FOR EXPOSURE TO RADIO WAVES

Your mobile device is a radio transmitter and receiver. It is designed and manufactured not to exceed the limits for exposure to radio frequency (RF) recommended by international guidelines (ICNIRP). These limits are part of comprehensive guidelines and establish permitted levels of RF energy for the general population.

The guidelines were developed by independent scientific organisations through periodic and thorough evaluation of scientific studies. The guidelines include a substantial safety margin designed to assure the safety of all persons, regardless of age and health. The exposure standard for mobile devices employs a unit of measurement known as the Specific Absorption Rate, or SAR. The SAR limit stated in the international guidelines is 2.0 W/kg\*. Tests for SAR are conducted using standard operating positions with the device transmitting at its highest certified power level in all tested

frequency bands. Although the SAR is determined at the highest certified power level, the actual SAR of the device while operating can be well below the maximum value. This is because the device is designed to operate at multiple power levels so as to use only the power required to reach the network. In general, the closer you are to a base station, the lower the power output of the device.

Before a phone model is available for

sale to the public, compliance with the European R&TTE directive must be shown. This directive includes as one essential. requirement the protection of the health and the safety for the user and any other person. The highest SAR value for this device when tested for use at the ear is 1.27 W/kg. This device meets RF exposure guidelines when used either in the normal use position against the ear or when positioned at least 1.5 cm away from the body. When a carry case, belt clip or holder is used for bodyworn operation, it should not contain metal and should position the product at least 1.5 cm away from your body. In order to transmit data files or messages, this device requires a quality connection to the network. In some cases, transmission of data files or messages may be delayed until such a connection is available. Ensure the above

separation distance instructions are followed until the transmission is completed.

The highest SAR value for this device when tested for use at the body is 1.43 W/kg.

\* The SAR limit for mobile devices used by the public is 2.0 watts/kilogram (W/kg) averaged over ten grams of body tissue. The guidelines incorporate a substantial margin of safety to give additional protection for the public and to account for any variations in measurements.

SAR values may vary depending on national reporting requirements and the network hand

#### **FCC SAR information**

Your mobile device is also designed to meet the requirements for exposure to radio waves established by the Federal Communications Commission (USA) and Industry Canada.

These requirements set a SAR limit of 1.6 W/kg averaged over 1 gram of tissue. The highest SAR value reported under this standard during product certification for use at the ear is 1.18 W/kg and when properly worn on the body is 0.51 W/kg.

Additionally, this device was tested for typical body-worn operations with the back of the phone kept 2 cm (0.79 inches) between the user's body and the back of the phone.

To comply with FCC RF exposure requirements, a minimum separation distance of 2 cm (0.79 inches) must be maintained between the user's body and the back of the phone.

#### \* FCC Notice & Caution

#### Notice!

This device complies with part 15 of the FCC Rules. Operation is subject to the following two conditions:

- (1) This device may not cause harmful interference, and
- (2) this device must accept any interference received, including interference that may cause undesired operation.

#### Caution!

Change or Modifications that are not specifically approved by the manufacturer could void the user's authority to operate the equipment.

#### Guidelines for safe and efficient use

#### Product care and maintenance

#### **⚠ WARNING**

Only use batteries, chargers and accessories approved for use with this particular phone model. The use of any other types may invalidate any approval or warranty applying to the phone and may be dangerous.

- Do not disassemble this unit. Take it to a qualified service technician when repair work is required.
- Repairs under warranty, at LG's discretion, may include replacement parts or boards that are either new or reconditioned, provided that they have functionality equal to that of the parts being replaced.
- Keep away from electrical appliances such as TVs, radios and personal computers.
- The unit should be kept away from heat sources such as radiators or cookers.
- Do not drop.
- Do not subject this unit to mechanical vibration or shock.
- Switch off the phone in any area where you are required to by special regulations.
   For example, do not use your phone in hospitals as it may affect sensitive medical equipment.

- Do not handle the phone with wet hands while it is being charged. It may cause an electric shock and can seriously damage your phone.
- Do not charge a handset near flammable material as the handset can become hot and create a fire hazard.
- Use a dry cloth to clean the exterior of the unit (do not use solvents such as benzene, thinner or alcohol).
- Do not charge the phone when it is on soft furnishings.
- The phone should be charged in a well ventilated area.
- Do not subject this unit to excessive smoke or dust.
- Do not keep the phone next to credit cards or transport tickets; it can affect the information on the magnetic strips.
- Do not tap the screen with a sharp object as it may damage the phone.
- Do not expose the phone to liquid or moisture.
- Use accessories like earphones cautiously.
   Do not touch the antenna unnecessarily.

- Do not use, touch or attempt to remove or fix broken, chipped or cracked glass.
   Damage to the glass display due to abuse or misuse is not covered under the warranty.
- Your phone is an electronic device that generates heat during normal operation.
   Extremely prolonged, direct skin contact in the absence of adequate ventilation may result in discomfort or minor burns.
   Therefore, use care when handling your phone during or immediately after operation.

#### Efficient phone operation Flectronics devices

All mobile phones may receive interference, which could affect performance.

- Do not use your mobile phone near medical equipment without requesting permission. Avoid placing the phone over pacemakers, for example, in your breast pocket.
- Some hearing aids might be disturbed by mobile phones.
- Minor interference may affect TVs, radios, PCs etc.

#### Road safety

Check the laws and regulations on the use of mobile phones in the area when you drive.

- Do not use a hand-held phone while driving.
- Give full attention to driving.
- Use a hands-free kit, if available.
- Pull off the road and park before making or answering a call if driving conditions so require.
- RF energy may affect some electronic systems in your vehicle such as car stereos and safety equipment.
- If your vehicle is equipped with an air bag, do not obstruct it with installed or portable wireless equipment. This can cause the air bag to fail or cause serious injury due to improper performance.
- If you are listening to music whilst out and about, please ensure that the volume is at a reasonable level so that you are aware of your surroundings. This is of particular importance when near roads.

### Avoid damage to your hearing

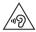

To prevent possible hearing damage, do not listen at high volume levels for long periods.

Damage to your hearing can occur if you are exposed to loud sound for long periods of time. We therefore recommend that you do not turn on or off the handset close to your ear. We also recommend that music and call volumes are set to a reasonable level.

 When using headphones, turn the volume down if you cannot hear the people speaking near you, or if the person sitting next to you can hear what you are listening to.

**NOTE:** Excessive sound pressure from earphones and headphones can cause hearing loss.

#### **Glass Parts**

Some parts of your mobile device are made of glass. This glass could break if your mobile device is dropped on a hard surface or receives a substantial impact. If the glass breaks, do not touch or attempt to remove it. Stop using your mobile device until the glass is replaced by an authorised service provider.

## Blasting area

Do not use the phone where blasting is in progress. Observe restrictions and follow any regulations or rules.

# Potentially explosive atmospheres

- Do not use your phone at a refueling point.
- Do not use near fuel or chemicals.
- Do not transport or store flammable gas, liquid or explosives in the same compartment of your vehicle as your mobile phone or accessories.

#### In aircraft

Wireless devices can cause interference in aircraft.

- Turn your mobile phone off before boarding any aircraft.
- Do not use it on the ground without permission from the crew.

#### Children

Keep the phone in a safe place out of the reach of small children. It includes small parts which may cause a choking hazard if detached.

#### **Emergency calls**

Emergency calls may not be available on all mobile networks. Therefore you should never depend solely on your phone for emergency calls. Check with your local service provider. Use your mobile phone to call emergency services for yourself or others in the case of fire, traffic accident or medical emergencies;

- Australia Dial (0-0-0)
- New Zealand Dial (1-1-1)
- International Dial (1-1-2)
- other local emergency number.

Remember, it is a free call when dialling emergency services from your mobile phone in Australia.

### Battery information and care

- You do not need to completely discharge the battery before recharging. Unlike other battery systems, there is no memory effect that could compromise the battery's performance.
- Use only LG batteries and chargers. LG chargers are designed to maximise the battery life.
- Do not disassemble or short-circuit the battery.
- Keep the metal contacts of the battery clean.

- Replace the battery when it no longer provides acceptable performance. The battery pack may be recharged hundreds of times before it needs replacing.
- Recharge the battery if it has not been used for a long time to maximise usability.
- Do not expose the battery charger to direct sunlight or use it in high humidity, such as in the bathroom.
- Do not leave the battery in hot or cold places, as this may deteriorate battery performance.
- There is risk of explosion if the battery is replaced with an incorrect type.
- Dispose of used batteries according to the manufacturer's instructions. Please recycle when possible. Do not dispose as household waste.
- If you need to replace the battery, take it to the nearest authorised LG Electronics service point or dealer for assistance.
- Always unplug the charger from the wall socket after the phone is fully charged to save unnecessary power consumption of the charger.
- Actual battery life will depend on network configuration, product settings, usage patterns, battery and environmental conditions.

#### Guidelines for safe and efficient use

 Make sure that no sharp-edged items such as animal's teeth or nails, come into contact with the battery. This could cause a fire.

## **Driver Safety Tips**

Your mobile telephone gives you the powerful ability to communicate almost anywhere, anytime. But an important responsibility accompanies the benefits of mobile phones, one that every user must uphold.

When driving a car, driving is your first responsibility. When using your mobile phone behind the wheel of a car, practice good common sense and remember the following tips:

- Use a hands free device to add an additional layer of convenience and safety to your wireless phone with one of the many hands free accessories available today.
- Let the person you are speaking with know you are driving; if necessary, suspend the call in heavy traffic or hazardous weather conditions. Rain, sleet, snow, ice and even heavy traffic can be hazardous.

- Do not take notes or look up phone numbers while driving. Typing up a "to do" list or flipping through your address book takes attention away from your primary responsibility of driving safely.
- Place calls when you are not moving or before pulling into traffic. Try to plan calls when you will not be driving.
- Do not engage in stressful or emotional conversations that may be distracting.
   Make people you are talking with aware you are driving and suspend conversations that have the potential to divert your attention from the road.
- Use your mobile phone to call emergency services for yourself or others in the case of fire, traffic accident or medical emergencies;
  - Australia Dial (0-0-0)
  - New Zealand Dial (1-1-1)
  - International Dial (1-1-2)
  - other local emergency number.

Remember, it is a free call when dialling emergency services from your mobile phone in Australia.

- Use your mobile phone to help others in emergencies. If you see an auto accident, crime in progress or other serious emergency where lives are in danger, call the emergency number, as you would want others to do for you.
- If you see a broken down vehicle posing no serious hazard, a broken traffic signal, a minor traffic accident where no one appears injured, or a vehicle you know to be stolen, call roadside assistance, local traffic autority or police station.

#### DECLARATION OF CONFORMITY

Hereby, LG Electronics declares that this LG-P970 product is in compliance with the essential requirements and other relevant provisions of Directive 1999/5/EC. A copy of the Declaration of Conformity can be found at http://www.lg.com/global/support/cedoc/RetrieveProductCeDOC.jsp

#### Ambient temperatures

**Max:** +50°C (discharging), +45°C (charging)

Min: -10 °C

#### Notice: Open Source Software

To obtain the corresponding source code under GPL, LGPL, MPL and other open source licences, please visit http://opensource.lge.com/

All referred licence terms, disclaimers and notices are available for download with the source code.

# Getting to know your phone

### Before you start using the phone, please read this!

Please check to see whether any problems you encountered with your phone are described in this section before taking the phone in for service or calling a service representative.

### 1. Phone memory

In order to make more memory available, you will have to manage your applications and delete some data, such as applications or messages.

#### To uninstall applications:

- 1 Touch > System settings > Apps from the DEVICE category.
- Once all applications appear, scroll to and select the application you want to uninstall.
- 3 Touch Uninstall.

#### 2. Optimising battery life

Extend your battery's life between charges by turning off features that you don't need to having running constantly in the background. You can monitor how applications and system resources consume battery power.

#### Extending your phone's battery life:

- Turn off radio communications you are not using. If you are not using Wi-Fi, Bluetooth or GPS, turn them off.
- Reduce screen brightness and set a shorter screen timeout.
- Turn off automatic syncing for Gmail<sup>™</sup>, Calendar, Contacts and other applications.
- Some applications you have downloaded may reduce battery power.

#### To check the battery power level:

Touch System settings > About phone under SYSTEM > Battery

The battery status (charging or not charging) and level (percentage charged) are displayed.

# To monitor and control how battery power is being used:

 Touch > System settings > Power Saver from the DEVICE > Battery use category under BATTERY INFORMATION. Battery usage time is displayed on the screen. It tells you how long it has been since you last connected your phone to a power source or, if currently connected, how long the phone was last running on battery power. The screen shows the applications or services using battery power, listed in order from the greatest to smallest amount used.

#### 3. Using folders

You can combine several app icons in a folder. Drop one app icon over another on a Home screen, and the two icons will be combined.

**NOTE:** After you open an app, you can usually adjust its settings by choosing items from its Menu icon near the top or bottom of the screen.

# 4. Before installing an open source application and OS

#### **⚠ WARNING**

If you install and use an OS other than the one provided by the manufacturer, it may cause your phone to malfunction. In addition, your phone will no longer be covered by the warranty.

#### **⚠ WARNING**

To protect your phone and personal data, only download applications from trusted sources, such as Google Play. If there are improperly installed applications on your phone, it may not work normally or a serious error may occur. You must uninstall those applications and all associated data and settings from the phone.

### Using the hard reset (factory reset)

If your phone does not restore to the original condition, use a hard reset (factory reset) to initialise it.

- 1 Touch > System settings > Backup & reset > Factory data reset > Reset phone. (If you want to erase all data on phone's SD card, check Erase SD card box)
- 2 The phone will turn on and perform a factory reset immediately.

Do not operate your phone for at least a minute, while the hard reset is carried out. You will then be able to switch your phone back on.

# Getting to know your phone

#### **⚠ WARNING**

If you perform a hard reset, all user applications, user data and DRM licences will be deleted. Please remember to back up any important data before performing a Hard Reset.

# Opening and switching applications

Multitasking is easy with Android because you can keep more than one application running at the same time. There's no need to quit an application before opening another. Use and switch between several open applications. Android manages each application, stopping and starting them as needed to ensure that idle applications don't consume resources unnecessarily.

# To view the list of recently used applications:

Simply press and hold the Home key.

#### To stop applications:

- 1 Touch > System settings > Apps from the DEVICE > RUNNING tab.
- 2 Scroll and touch the desired application and touch **Stop** to stop it.

# 7. Installing PC software (LG PC Suite)

The LG PC Suite is a software package that helps you connect your device to a PC via a USB cable and Wi-Fi. Once connected, you can use the functions of your device from your PC.

#### With the LG PC Suite software, you can...

- Manage and play your media content (music, movies, pictures) on your PC.
- Send multimedia content to your device.
- Synchronise data (schedules, contacts, bookmarks) between your device and PC.
- Backup the applications in your device.
- Update the software in your device.
- Backup and restore the device.
- Play multimedia content from your PC on your device.

**NOTE:** You can use the application's Help menu to find out how to use your LG PC Suite software.

#### Installing the LG PC Suite software

The LG PC Suite software can be downloaded from the LG webpage.

1 Go to www.lg.com and select a country of your choice.

- **2** Go to **Support** > **Mobile Phone Support** > Select the Model (LG-P970).
- 3 Click PC Sync from Download, and click WINDOW PC Sync Download to download the LG PC Suite software.

# System Requirements for the LG PC Suite software

- OS: Windows XP 32 bit (Service Pack 2), Windows Vista 32 bit/64 bit, Windows 7 32 bit/64 bit
- CPU: 1 GHz (or faster) processors
- Memory: 512 MB (or more) RAM
- Graphic card: 1024 x 768 resolution, 32-bit colour (or higher)
- HDD: 100 MB (or more) free hard disk space (more free hard disk space may be needed depending on the volume of data stored)
- · Required software: LG integrated drivers

#### NOTE: LG integrated USB driver

LG integrated USB driver is required to connect an LG device and PC and is installed automatically when you install the LG PC Suite software.

### Synchronising your phone to a computer

Data from your device and PC can be synchronised easily using the LG PC Suite software. Contacts, schedules, and bookmarks can be synchronised.

The procedure is as follows:

- Connect your device to your PC (use a USB cable or Wi-Fi connection).
- 2 After connection, run the program and select the device section from the category on the left side of the screen.
- 3 Click [Personal information] to select it.
- Tick the checkboxes of the content you want to synchronise, and click the Sync button.

## Synchronising your phone to a computer via USB

**NOTE:** To synchronise your phone with your PC using the USB cable, you need to install LG PC Suite on your PC. Please refer to previous pages to install LG PC Suite.

# Getting to know your phone

- 1 Touch > System settings > Storage from the DEVICE tab to check out the storage media. (If you want to transfer files to or from a memory card, insert a memory card into the ohone.)
- 2 Connect the phone to your PC using the USB cable.
- 3 The USB connection mode list will appear; select the Media sync (MTP) option.
- 4 Open the removable memory folder on your PC. You can view the mass storage content on your PC and transfer the files.
- 5 Copy the files from your PC to the drive folder
- **6** Select the charge only option to disconnect the phone.

TIP! To use the microSD card on your phone again, you need to open the notification drawer and touch 

▼ > Charge only.

# To disconnect your phone from the computer:

Open the notification drawer and touch Solution > Charge only to disconnect your phone from the computer safely.

### 10. Hold your phone upright

Hold your mobile phone vertically, as you would a regular phone. The LG-P970 has an internal antenna. Be careful not to scratch or damage the back of the phone, as this may affect performance.

While making/receiving calls or sending/ receiving data, avoid holding the lower part of the phone where the antenna is located. Doing so may affect call quality.

#### 11. When the screen freezes

If the screen freezes or the phone does not respond when you try to operate it: Remove the battery, reinsert it, then turn the phone on.

#### 0R

Press and hold the **Power/Lock** key for 10 seconds to turn it off.

If it still does not work, please contact the service centre.

#### **Device components**

To turn on the phone, press and hold the **Power** key for 3 seconds.

To turn off the phone, press and hold the **Power** key for 3 seconds, touch **Power off** and touch  $\mathbf{OK}$ .

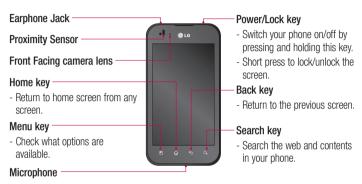

#### **NOTE: Proximity sensor**

When receiving and making calls, the proximity sensor automatically turns the backlight off and locks the touch screen by sensing when the phone is near your ear. This extends battery life and prevents you from unintentionally activating the touch screen during calls.

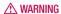

Do not cover the LCD proximity sensor with protective film. This could cause the sensor to malfunction.

# Getting to know your phone

TIP! Touch the **Menu** key whenever you tap an application to check what options are available

If the LG-P970 displays error messages when you use it, or if you cannot turn it on, remove the battery, put it back in, then turn it on after 5 seconds.

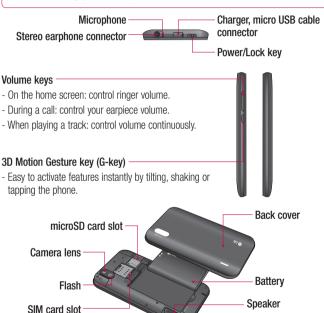

# Installing the SIM card and battery

Before you can start exploring your new phone, you'll need to set it up. To insert the SIM card and battery:

1 To remove the back cover, hold the phone firmly in your hand. With the other hand, firmly press down the centre of the back cover, while pulling the top away with your forefinger. Then lift off the back cover.

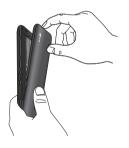

2 Slide the SIM card into the SIM card holder. Make sure the gold contact area on the card is facing downwards.

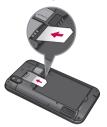

3 Insert the battery into place by aligning the gold contacts on the phone and the battery.

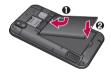

4 Replace the back cover of the phone.

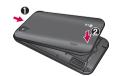

## Getting to know your phone

#### Charging your phone

The charger connector on the top of your LG-P970. Insert the charger and plug it into an electrical socket. Your LG-P970 must be charged until you can see ...

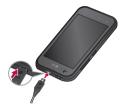

**NOTE:** The battery must be fully charged initially to extend battery lifetime.

## Installing the memory card

To store multimedia files, such as photographs created with the built-in camera, you must insert a memory card into your phone.

#### To insert a memory card:

 Turn off your phone before inserting or removing the memory card. Remove the back cover.

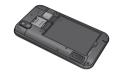

2 Insert the memory card into the slot. Make sure the gold contact area is facing downwards.

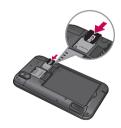

#### ♠ WARNING

Do not insert or remove the memory card when the phone is on. Doing so may damage the memory card as well as your phone, and the data stored on the memory card may become corrupt.

#### ⚠ WARNING

To remove the microSD card safely, from the home screen, touch the **Menu** key and touch **System Settings** > **Storage** > **Unmount SD card**.

#### To remove the memory card

To safely remove the memory card from your phone, first you need to unmount it.

- 1 From the Home screen, tap the Menu Key and tap System settings > Storage > Unmount SD card > OK.
- 2 Remove the back cover and gently pull the microSD card from the slot.

#### To format the memory card:

Your memory card may already be formatted. If it isn't, you must format it before you can use it.

**NOTE:** All files on your memory card are deleted when it is formatted.

- 1 Touch iii to open the application list.
- 2 Touch **Settings**, scroll and touch **Storage** from the DEVICE category.
- 3 Touch Unmount SD card and touch OK to confirm.

- 4 Touch Erase SD card > Erase SD card > Erase everything, and then confirm your choice.
- 5 If you have set a pattern lock, input the pattern lock then select Erase everything.

NOTE: If there is content on your memory card, the folder structure may be different after formatting, as all the files will have been deleted

# Locking and unlocking the screen

If you do not use the phone for a while, the screen is turned off and locked automatically. This helps to prevent accidental touches and saves battery power.

When you are not using the LG-P970, press the **Power/Lock key** to lock your phone.

If there are any programs running when you set lock screen, they may be still running in Lock mode. It is recommended that you exit all programs before entering Lock mode to avoid unnecessary charges (e.g. phone calls, web access and data communications).

# Getting to know your phone

To wake up your phone, press the **Power/Lock key Tole**. The lock screen will appear. Touch and slide the lock screen in any direction to unlock your home screen. The last screen you viewed will open.

## Secure your lock screen

You can lock the touch screen by activating the screen lock feature. Your phone will require the unlock code each time you turn on the phone or unlock the touch screen.

 LG is not responsible for any loss of security codes or private information or other damage caused by illegal software.

### Set a swipe unlock

- 1 On the Home screen, touch > Lock Screen settings, Select screen lock > Swipe.
- 2 Swipe the screen to unlock the screen.

#### Set an unlock pattern

- 1 On the Home screen, touch > Lock Screen settings, Select screen lock > Pattern.
- 2 See the on-screen instructions and example patterns and select Next.
- 3 Draw a pattern by dragging your finger to connect at least 4 dots.
- 4 Select Continue.

- 5 Draw a pattern again to confirm.
- 6 Select Confirm.

#### Set an unlock PIN code

- 1 On the Home screen, touch > Lock Screen settings, Select screen lock > PIN
- 2 Enter a new PIN (numeric) and select Continue
- 3 Enter the PIN again and select OK.

#### Set an unlock password

- 1 On the Home screen, touch > Lock Screen settings, Select screen lock > Password.
- 2 Enter a new password (alphanumeric) and select Continue.
- 3 Enter the password again and select **OK**.

#### NOTE:

# Precautions to take when using pattern lock.

It is very important to remember the unlock pattern you set. You will not be able to access your phone if you use an incorrect pattern five times. You have five chances to enter your unlock pattern, PIN or password. If you have used all 5 opportunities, you can try again after 30 seconds.

# When you cannot recall your unlock pattern

If you logged in to your Google account on the phone but failed to enter the correct pattern 5 times, tap the **Forgot pattern** button (or, if you preset the backup PIN, you can use the backup PIN code to unlock the pattern). You are then required to log in with your Google account to unlock your phone. If you have not created a Google account on the phone or you forgot it, you have to perform a hard reset.

If you have forgotten your PIN or password: If you have forgotten your PIN or password, you need to perform a hard reset.

### Your Home screen

#### Touch screen tips

Here are some tips on how to navigate around your phone.

**Touch** – To choose a menu/option or open an application, touch it.

**Touch and hold** – To open an options menu or grab an object you want to move, touch and hold it.

**Drag** – To scroll through a list or move slowly, drag across the touch screen.

**Flick** – To scroll through a list or move quickly, flick across the touch screen (drag quickly and release).

#### NOTE:

- To select an item, touch the centre of the icon.
- Do not press too hard; the touch screen is sensitive enough to pick up a light, firm touch.
- Use the tip of your finger to touch the option you want. Be careful not to touch any other keys.

#### Home screen

Simply swipe your finger to the left or right to view the panels. You can customise each panel with Apps, Downloads, Widgets and Wallpapers.

**NOTE:** Some screen images may vary depending on your phone provider.

On your Home screen, you can view quick keys at the bottom of the screen. Quick keys provide easy, one-touch access to the functions you use the most.

- Touch the **Phone** icon to bring up the touch screen dialpad to make a call.
- Carbon the **Messaging** icon to access the messaging menu. This is where you can create a new message.
- Touch the Contacts icon to open your contacts.
- Touch the **Apps** icon at the bottom of the screen. You can then view all your installed applications. To open any application, simply touch the icon in the applications list.

## Customising the Home screen

You can customise your Home screen by adding apps, downloads, widgets or wallpapers. For more convenience using your phone, add your favourite Application Shortcuts to the Home screen.

1 Touch > Add to home screen or touch and hold the empty part of the Home screen go to the Edit mode screen.

- 2 The multiple panels of the Home screen and items in Apps, Downloads, Widgets or Wallpapers will be displayed on the Edit mode screen.
- 3 Scroll left or right to the panel that contains the item, and then tap and hold an item you want to move and drag the item to the desired location or panel.

# To remove an item from the Home screen:

• Home screen > touch and hold the icon you want to remove > drag it to .

TIP! To add an application icon to the Home screen from the Applications menu, touch and hold the application you want to add.

# Add or remove panels to the Home screen

You can add or remove panels of the Home screen to organise widgets according to your preferences and needs.

1 Place two fingers on the screen and pinch to switch to Edit mode. Then you can add, remove or change the order of the panels.

# Returning to recently-used applications

- Touch and hold the Home key. The screen displays a pop-up with icons of applications you used recently.
- 2 Touch an icon to open the application. Or touch the Back key to return to your current application.

#### Notification drawer

The notification drawer runs across the top of your screen.

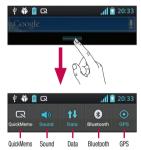

# To customise the notification panel

You can customise the notification panel to match your preferences.

# To rearrange items on the notification panel

Touch . Then, you can check and rearrange items on the notification panel.

### To view further notification settings

Touch  $\Rightarrow$  >  $\Rightarrow$  .

You can add and remove the items on the notification panel like Sound profile, Wi-Fi, Bluetooth, Airplane mode, and so on.

Touch and slide the notification drawer down with your finger.

#### Viewing the status bar

The status bar uses different icons to display phone information such as signal strength, new messages, battery life, and active Bluetooth and data connections.

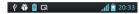

Below is a table explaining the meaning of icons you're likely to see in the status bar.

| Icon              | Description                     |
|-------------------|---------------------------------|
| <b>3</b>          | No SIM card                     |
| <b>*</b> 11       | No signal                       |
| Q                 | QuickMemo                       |
| <b>&gt;</b>       | Airplane mode                   |
| <u></u>           | Connected to a Wi-Fi network    |
| $oldsymbol{\cap}$ | Wired headset                   |
| 0                 | Call in progress                |
| C))               | Speakerphone                    |
| L                 | Phone microphone is muted       |
| ×                 | Missed call                     |
| *                 | Connected to a Bluetooth device |
| <u> </u>          | System warning                  |
| Ø                 | Alarm is set                    |

| lcon                   | Description                            |
|------------------------|----------------------------------------|
| စ                      | New voicemail                          |
| <b>★</b> 0)            | Ringer is silenced                     |
| "□"                    | Vibrate mode                           |
| 100                    | Battery fully charged                  |
| 7                      | Battery is charging                    |
| ψ                      | Phone is connected to PC via USB cable |
| <u>+</u>               | Downloading data                       |
| <u> 1</u>              | Uploading data                         |
| •                      | GPS on                                 |
| $\Diamond$             | Receiving location data from GPS       |
|                        | On-Screen Phone connected              |
| Œ                      | more notifications not displayed       |
| 0                      | Data is syncing                        |
| @                      | New email                              |
| talk                   | New Google Talk message                |
| $\dot{\boldsymbol{z}}$ | New message                            |
| 6                      | FM radio turned on in the background   |

| lcon | Description                                        |
|------|----------------------------------------------------|
| •    | USB tethering is active                            |
| 8    | Portable Wi-Fi hotspot is active                   |
| 0    | Both USB tethering and portable hotspot are active |

**NOTE:** Icons shown on the display may vary depending on your region or service provider.

## Onscreen keyboard

You can enter text using the onscreen keyboard. The on-screen keyboard appears automatically on the screen when you need to enter text. To manually display the keyboard, simply touch a text field where you want to enter text.

#### Your Home screen

#### Using the keypad & entering text

Tap once to capitalise the next letter you type. Double-tap or touch and hold for all caps.

Tap to switch to the numbers and symbols keyboard. You can also touch and hold this tab to view the Settings menu.

Tap to enter a space.

Tap to create a new line in the message field.

Tap to delete the previous character.

### **Entering accented letters**

When you select French or Spanish as the text entry language, you can enter special French or Spanish characters (e.g. 'á'). For example, to input 'á', touch and hold the 'a' key until the zoom-in key grows bigger and displays characters from different languages. Then select the special character you want.

# Google account set up

When you first turn on your phone, you have the opportunity to activate the network, to sign into your Google Account and to decide how you want to use some Google services.

#### To set up your Google account:

 Sign into a Google Account from the prompted set up screen.

#### 0R

 Touch | > Apps tab > select a Google application (such as Gmail) > select New to create a new account.

If you have a Google account, touch **Existing**, enter your email address and password, then touch **Sign in**.

Once you have set up your Google account on your phone, your phone automatically synchronises with your Google account on the web

Your phone is synchronised with your contacts, Gmail messages, Calendar events and other information from these applications and services on the web. (This depends on your synchronisation settings.) After signing in, you can use Gmail™ and take advantage of Google services on your phone.

# Connecting to Networks and Devices

#### Wi-Fi

With Wi-Fi, you can use high-speed Internet access within the coverage of the wireless access point (AP). Enjoy wireless Internet using Wi-Fi, without extra charges.

### Connecting to Wi-Fi networks

To use Wi-Fi on your phone, you need to access a wireless access point or 'hotspot'. Some access points are open and you can simply connect to them. Others are hidden or use security features; you must configure your phone to be able to connect to them. Turn off Wi-Fi when you're not using it to extend the life of your battery.

**NOTE:** If you are out of the Wi-Fi zone or have set Wi-Fi to **OFF**, additional charges may be applied by your mobile operator for mobile data use.

# Turning Wi-Fi on and connecting to a Wi-Fi network

- 1 Touch > System settings > Wi-Fi from the WIRELESS & NETWORKS tab.
- 2 Set Wi-Fi to ON to turn it on and start scanning for available Wi-Fi networks.
- 3 Tap the Wi-Fi menu again to see a list of active and in-range Wi-Fi networks.
  - Secured networks are indicated by a lock icon.

- 4 Touch a network to connect to it.
  - If the network is open, you are asked to confirm that you want to connect to that network by touching Connect.
  - If the network is secured, you are prompted to enter a password or other credentials. (Ask your network administrator for details)
- 5 The status bar displays icons that indicate Wi-Fi status.

#### Bluetooth

You can use Bluetooth to send data by running a corresponding application, not from the Bluetooth menu as on most other mobile phones.

#### NOTE:

- LG is not responsible for the loss, interception or misuse of data sent or received via the Bluetooth wireless feature.
- Always ensure that you share and receive data with devices that are trusted and properly secured. If there are obstacles between the devices, the operating distance may be reduced.
- Some devices, especially those that are not tested or approved by Bluetooth SIG, may be incompatible with your device.

# Turning on Bluetooth and pairing up your phone with a Bluetooth device

You must pair up your device with another device before you connect to it.

- 1 Touch > System settings > Set Bluetooth to ON from the WIRELESS & NETWORKS tab.
- 2 Tap the Bluetooth menu again. Your phone will scan for and display the IDs of all available Bluetooth devices that are in range. If the device you want to pair with isn't on the list, make sure the target device is set to be discoverable, then tap Search for devices again.
- 3 Choose the device you want to pair up with from the list.

Once the paring is successful, your device will connect to the device.

NOTE: Some devices, especially headsets or hands-free car kits, may have a fixed Bluetooth PIN, such as 0000. If the other device has a PIN, you must enter it.

# Send data using the Bluetooth wireless feature

- 1 Select a file or item, such as a contact, calendar event, or media file, from an appropriate application or **Downloads**.
- 2 Select an option for sending data via Bluetooth.

**NOTE:** The method for selecting an option may vary by data type.

3 Search for and pair with a Bluetoothenabled device.

# Receive data using the Bluetooth wireless feature

- 1 Touch > System settings > Set Bluetooth to ON and touch Make phone visible to be visible on other devices.
- 2 Select Pair to confirm that you are willing to receive data from the device.

# Connecting to Networks and Devices

# Sharing your phone's data connection

USB tethering and portable Wi-Fi hotspot are great features when there are no wireless connections available. You can share your phone's mobile data connection with a single computer via a USB cable (USB tethering). You can also share your phone's data connection with more than one device at a time by turning your phone into a portable Wi-Fi hotspot.

When your phone is sharing its data connection, an icon appears in the status bar and as an ongoing notification in the notifications drawer.

For the latest information about tethering and portable hotspots, including supported operating systems and other details, visit http://www.android.com/tether.

# To change Portable Wi-Fi hotspot settings:

 Touch System settings > More from the WIRELESS & NETWORKS tab > Portable Wi-Fi hotspot > Choose options that you want to adjust. TIP! If your computer is running Windows 7 or a recent distribution of some flavours of Linux (such as Ubuntu), you don't usually need to prepare your computer for tethering. But if you're running an earlier version of Windows or another operating system, you may need to prepare your computer to establish a network connection via USB. For the most current information about which operating systems support USB tethering and how to configure them, visit http://www.android.com/tether.

# To rename or secure your portable hotspot

You can change the name of your phone's Wi-Fi network name (SSID) and secure its Wi-Fi network.

- 1 On the Home screen, touch **System settings**.
- 2 Touch More from the WIRELESS & NETWORKS tab and select Portable Wi-Fi hotspot.
- 3 Ensure Portable Wi-Fi hotspot is ticked.

#### 4 Touch Configure Wi-Fi hotspot.

- The Configure Wi-Fi hotspot dialogue box will open.
- You can change the network SSID (name) that other computers see when scanning for Wi-Fi networks.
- You can also touch the Security menu to configure the network with Wi-Fi Protected Access 2 (WPA2) security using a pre-shared key (PSK).
- If you touch the WPA2 PSK security option, a password field is added to the Configure Wi-Fi hotspot dialogue box. If you enter a password, you will need to enter that password when you connect to the phone's hotspot with a computer or other device. You can set Open in the Security menu to remove security from your Wi-Fi network.
- 5 Touch Save

#### **ATTENTION!**

If you set the security option as Open, you cannot prevent unauthorised usage of online services by other people and additional charges can be incurred. To avoid unauthorised usage, you are advised to keep the security option active.

#### Using the Wi-Fi Cast

You can share your music, pictures and video content with users who use Android Phones connected via the same Wi-Fi & Wi-Fi Directed network

Check your Wi-Fi & Wi-Fi Directed network in advance and make sure the users are connected to the same network.

- 1 Touch System settings > More from the WIRELESS & NETWORKS tab > Wi-Fi Direct.
- 2 Touch the Wi-Fi direct checkbox to turn it on.
- 3 Select a device to connect from the scanned device list.
- 4 Touch Connect.

# Enabling Wi-Fi Direct to share through SmartShare

Wi-Fi Direct automatically scans nearby Wi-Fi Direct devices and the searched devices are listed as they are found so you can select a specific device to share multimedia data with through Smart Share.

**NOTE:** Wi-Fi Direct cannot be enabled while using other Wi-Fi functions.

# Connecting to Networks and Devices

- 1 Touch > System settings > More from the WIRELESS & NETWORKS tab > Wi-Fi Direct.
- 2 Select a device to connect from the scanned device list.

CREATE GROUP — Touch to activate group owner mode, which enables the legacy Wi-Fi devices to connect by scanning your phone. In this case you must enter the password that is set in Password

NOTE: When your phone becomes a group owner it will consume more battery power than when it is a client. The Wi-Fi Direct connection does not provide an Internet service. Additional costs may be incurred when connecting and using online services. Check data charges with your network provider.

## Using SmartShare

Using your phone, you can allow media content files on the network to be shared with other players.

- 1 Touch and then select **SmartShare**.
  - Your device should be connected to a Wi-Fi network. If not, a new window appears for Wi-Fi connection.

- 2 From: Set a library to view a content list.
  - If there is a previously connected device, the device's content list of is displayed.
- **3** To: Set a player to play the content files.
  - You can only play the files on the supported devices, such as DLNAenabled TVs and PCs.
  - Touch to search for available devices again.
- 4 Select a content file you want to play from the content list.
  - Touch and hold a content file to play it or to view its details.
  - Touch the menu button to play, upload/ download, set it or view Help.
- 5 Upload/download content files to/from the content list.
  - You can upload the content files saved on your phone to other devices.
  - You can download the content files saved in an external library to your phone.
  - Download/upload progress can be viewed on the notification bar.
  - The uploaded or downloaded content files are saved in the SmartShare folder.

- 6 Enable DMS in the Settings menu.
  - Discoverable: Detects your phone among other DLNA-enabled devices.
  - **Device name:** Sets the name and icon displayed on other devices.
  - Always accept request: Automatically accepts requests from other devices to share content files.
  - Receive files: Allows other devices to upload files to your phone.

#### NOTE:

- DMS (Digital Media Server) allows you to share content files on your phone with other devices connected to the same network. With the DMC (Digital Media Controller) function you can view and control (playback/stop) content files on other digital devices. You can also play content files saved on other devices on your phone using the DMP (Digital Media Player).
- You can only play content files in the formats supported by the DMR. It may not be possible to play some content files, depending on the DMR.
- The upload or download function may not be supported, depending on the DMS.

# PC connections with a Data cable

Learn to connect your device to a PC with a Data cable in USB connection modes. By connecting the device to a PC you can transfer data to and from your device directly and use the PC software (LG PC Suite).

#### Sync your phone with your computer

To synchronise your phone with your PC using the USB cable, you need to install the PC software (LG PC Suite) on your PC. Download the program from the LG website (www.lg.com).

- 1 Use the USB data cable to connect your phone to the PC. The USB connection type list will appear; select LG software.
- 2 Run the LG PC Suite program on your PC. Refer to the PC software (LG PC Suite) help for more information.

**NOTE:** The LG integrated USB driver is required to connect an LG device to a PC. It is installed automatically when you install the LG PC Suite software.

## Connecting to Networks and Devices

## Transferring music, photos and videos using USB mass storage mode

- 1 Connect the LG-P970 to a PC using a USB cable.
- 2 If you haven't installed LG Android Platform Driver on your PC, you need to change the settings manually. Choose System settings > PC connection > USB Connection type, then select Media sync (MTP).
- **3** You can view the mass storage content on your PC and transfer the files.

**NOTE:** If you installed LG Android Platform Driver, you will immediately see a pop-up saying **Turn on USB storage**.

## Synchronise with Windows Media Player Ensure that Windows Media Player is

Ensure that Windows Media Player is installed on your PC.

- Use the USB cable to connect the phone to a PC on which Windows Media Player is installed.
- 2 Select the Media sync (MTP) option. When connected, a popup window will appear on the PC.
- **3** Open Windows Media Player to synchronise music files.

- **4** Edit or enter your device's name in the popup window (if necessary).
- 5 Select and drag the music files you want to the sync list.
- 6 Start synchronisation.
- The following requirements must be satisfied to synchronise with Windows Media Player.

| Items                                | Requirement                                  |
|--------------------------------------|----------------------------------------------|
| OS                                   | Microsoft Windows XP SP2,<br>Vista or higher |
| Window<br>Media<br>Player<br>version | Windows Media Player 10 or higher            |

• If the Windows Media Player version is lower than 10, install version 10 or higher.

## Calls

## Making a call

- Touch to open the keypad.
- 2 Enter the number using the keypad. To delete a digit, touch the <<
- 3 Touch to make a call.
- 4 To end a call, touch the **End** icon .

**TIP!** To enter '+' to make international calls, touch and hold  $\boxed{0+}$ .

## Making a video call

- 1 Touch **t** to open the keypad.
- **2** Enter the phone number as before.
- 3 Touch the Video call icon to make a video call.
- 4 If you do not want to use the speaker phone, touch Speaker and ensure you have the headset plugged in.
- 5 While the video call is connecting, you will see your own image; after the other party has answered, their image will be displayed on the screen. Adjust the inner camera position if necessary.

6 To end a video call, touch End.

**Private:** You can change the image instead of showing the current private image.

Dialpad: Type in a number.

**Hold:** Mute the sound and pause the video

Mute: Mute the sound.

Speaker: Speaker on or off.

#### In Video call Menu

Capture – You can capture an image of the other.

**Use secondary camera** – Switch the camera.

## Calling your contacts

- 1 Touch Last to open your contacts.
- 2 Scroll through the contact list or enter the first few letters of the contact you want to call by touching Search contacts.
- 3 In the list, touch the contact you want to call.

## Calls

## Answering and rejecting a call

When you receive a call in Lock state, hold and slide the to answer the incoming call.

Hold and slide the \_\_ to decline an incoming call.

Hold and slide the **Quick msg** icon at the bottom if you want to send a quick message.

## TIP! Quick msg

You can send a message quickly using this function. This is useful if you need to reject a call with message during a meeting.

## Adjusting call volume

To adjust the in-call volume during a call, use the volume up and down keys on the left-hand side of the phone.

## Making a second call

- 1 During your first call, touch Menu > Add call and dial the number. You can also see a list of recently dialled numbers by touching , or you can search your contacts by touching and select the number you want to call.
- 2 Touch uto make the call.

- 3 Both calls are displayed on the call screen. Your initial call is locked and put on hold.
- 4 Touch the displayed number to toggle between calls. Or touch Merge call to make a conference call.
- 5 To end active calls, touch **End** or press the **Home** Key and slide the notification bar down and select the **End call** icon

**NOTE:** You are charged for each call vou make.

## Viewing your call logs

On the Home screen, touch sand choose the **Call logs** tab s.

View a complete list of all dialled, received and missed voice calls.

**TIP!** Touch any call log entry to view the date, time and duration of the call.

**TIP!** Touch the **Menu** key, and then touch **Delete all** to delete all the recorded items.

## Contacts

Add contacts to your phone and synchronise them with the contacts in your Google account or other accounts that support contact syncing.

## Searching for a contact

#### In the Home screen

- 1 Touch **L** to open your contacts.
- 2 Touch Search contacts and enter the contact name using the keyboard.

## Adding a new contact

- 1 Touch La to open your contacts.
- 2 Select .
- 3 Select a memory location. If you have more than one account, select an account to which you want to add the contact, such as Phone or Google.
- 4 Touch a contact information category and enter your contact's details.
- 5 Touch Save to add the contact to memory.

## You can also create a contact from the dialling screen.

- 2 Enter a phone number.
- 3 Select Add to Contacts > Create new contact.

- 4 Select a memory location. If you have more than one account, select an account to which you want to add the contact, such as Phone or Google.
- **5** Enter the contact information.
- 6 Touch a contact information category and enter your contact's details.
- 7 Touch Save to add the contact to memory.

#### **Favourite contacts**

You can classify frequently called contacts as favourites.

#### Adding a contact to your favourites

- 1 Touch Last to open your contacts.
- 2 Touch a contact to view their details.
- 3 Touch the star to the right of the contact's name. The star turns yellow color.

## Removing a contact from your favourites list

- 1 Touch Last to open your contacts.
- 2 Touch the **Favourites** tab, and choose a contact to view its details.
- 3 Touch the yellow star to the right of the contact's name. The star will turn grey and the contact will be removed from favourites.

#### Contacts

## Import or export contacts

To import/export contact files (in vcf format) between a storage memory or SIM and your device.

- 1 Touch Let to open your contacts.
- 2 Touch the Menu key > Import/Export.
- 3 Select a desired import/export option. If you have more than one account, select an account to which you want to add the contact.
- 4 Select contact files to import/export and select **Import** to confirm.

# Moving contacts from your old device to your new device

Export your contacts as a CSV file from your old phone to your PC, using a PC sync programme.

- 1 First install LG PC Suite on the PC. Run the programme, and connect your Android mobile phone to the PC using a USB cable.
- 2 From the top of the screen, select Device > Import personal information > Import contacts.
- 3 A pop-up to open a contacts file will appear.

- 4 Select a contacts file and click **Open**.
- 5 A pop-up to import a new contact from the PC to the contacts in the device will appear.
- 6 If the contacts in the device and new contacts from the PC are different, select a contact you want to import from the PC.
- 7 Click the [OK] button to import a new contact from the PC to the device.

## Messaging

Your LG-P970 combines SMS and MMS into one intuitive, easy-to-use menu.

## Sending a message

- 1 Touch on the home screen, and touch do to open a blank message.
- 2 Enter a contact name or contact number in the To field. As you enter the contact name, matching contacts will appear. You can touch a suggested recipient. You can add multiple contacts.

**NOTE:** You will be charged for a text message for every person you send the message to.

- 3 Touch the Enter message field and start to compose your message.
- 4 Touch the Menu key to open the Options menu. Choose from Add subject, Discard, Insert smiley or All messages.
- **5** Touch **Send** to send your message.
- 6 The message screen opens, with your message after Recipient Name/Number. Responses will appear on the screen. As you view and send additional messages, a message thread will be created.

★ WARNING: The 160-character limit may vary from country to country depending on the language and how the SMS is coded.

▲ WARNING: If an image, video or audio file is added to an SMS message, it is automatically converted into an MMS message and you are charged accordingly.

#### Threaded box

Messages (SMS, MMS) exchanged with another party can be displayed in chronological order so that you can conveniently see an overview of your conversation.

## Using emoticons

Liven up your messages using emoticons. When writing a new message, touch the **Menu** key, then choose **Insert smiley**.

## Messaging

## Changing your message settings

Your LG-P970 message settings are predefined, so you can send messages immediately. You can change the settings based on your preferences.

Touch on the home screen, and touch the **Menu** key, then tap **Settings**.

**NOTE:** When you get an SMS during a call, there will be an audible notification.

## E-mail

You can use the Email application to read emails from services other than Google Mail. The email application supports the following account types: POP3, IMAP and Exchange. Your service provider or system administrator can provide the account settings you need.

## Managing an email account

The first time you open the **E-mail** application, a setup wizard opens to help you to set up an email account.

#### To add another email account:

Touch > Apps tab > E-mail > in the account screen, touch > Settings > ADD ACCOUNT

After the initial setup, Email displays the contents of your inbox. If you have added more than one account, you can switch among accounts.

## To change the settings of an email account:

Touch > Apps tab > E-mail > in the account screen, touch > Settings

#### To delete an email account:

Touch > Apps tab > E-mail > in the account screen, touch > Settings > touch an account you want to delete > Remove account

#### Email account screen

You can touch an account to view its Inbox. The account from which you send email by default is indicated with a tick.

Touch the folder icon to open the account folders.

Only the most recent emails in your account are downloaded to your phone.

## Working with account folders

Each account has an Inbox, Outbox, Sent and Drafts folder. Depending on the features supported by your account's service provider, you may have additional folders.

# Composing and sending email To compose and send a message

- 1 While in the **E-mail** application, touch the .
- 2 Enter an address for the message's intended recipient. As you enter text, matching addresses are offered from your Contacts. Separate multiple addresses with semicolons.
- 3 Add Cc/Bcc and add attachment files if required.

## F-mail

- 4 Enter the text of the message.

**TIP!** When a new email arrives in the inbox, you will receive a notification by sound or vibration. Tap the email notification to stop notifications.

### Camera

To open the Camera application, tap **Apps Key**  $\blacksquare$  > Camera  $\boxed{\bullet}$ .

## Getting to know the viewfinder

**Brightness** – This defines and controls the amount of sunlight entering the lens. Slide the brightness indicator along the bar, towards "-" for a lower brightness image, or towards "+" for a higher brightness image.

**Cheese shutter** – Say Cheese when you get ready to take a photo.

Camera Switch – Allows you to switch between the front-facing and back-facing cameras.

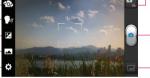

 Video mode — Touch this icon to switch to video mode.

**Capture** – Allows you to take a photo.

**Gallery** – This enables you to access your saved photos and videos within the camera mode. Simply tap and your Gallery will appear on the screen.

- Settings - Tap this icon to open the settings menu.

Shot mode – Choose from Normal, Panorama or Continuous shot.

## Taking a photo

- 1 Open the Camera application.
- 2 Hold the phone, point the lens towards the subject you want to photograph.
- 3 Touch the screen and a focus box will appear in the viewfinder screen.
- 4 When the focus box turns green, the camera has focused on your subject.
- 5 Click on the a to capture the image.

**NOTE:** A shading issue may occur when you take a picture indoors, due to the characteristics of the camera. (Shading means a colour difference between the centre and sides.)

## Once you've taken the photo

Your captured photo will appear on the screen if Auto review is set to On.

Share Tap to share the picture via various methods such as Bluetooth, E-mail, Gmail, Google+, Memo, Messaging, Picasa or any other downloaded applications that is supported.

**NOTE:** Additional charges may apply when MMS are sent while roaming.

- Set as Tap to use the image as Contact photo, Home screen wallpaper, Lock screen wallpaper.
- Tap to delete the image.
- Tap to take another photo immediately. Your current photo will be saved.
- Tap to view the Gallery of your saved photos.

## Using the advanced settings

In the viewfinder, tap to open the advanced options.

You can change the camera settings by scrolling the list. After selecting the option, tap the Back key .

Flash - Turn Off / On / Auto.

**Focus** – Tap to select the focus mode.

- Auto: Allows the camera to focus automatically. (The camera continuously focuses on the objects in the photo)
- Face tracking: The camera detects and focuses on human faces automatically.

Image size – Tap to set the size (in pixels) of the picture you take. Select a pixel value from the following options: 5M(2560x1920), 3M(2048x1536), W3M(2240x1344), 1M(1280x960), W1M(1280X768).

**Scene mode** – Select the colour and light settings appropriate for the current environment.

- Normal: Automatically adjusts according to the environment.
- Portrait: It's good to capture people.
- Landscape: It's good to capture natural scenery such as trees, flowers and sky.
- Sports: It's good to capture sports scenery.
- Sunset: It's good to capture the sunset scenery.
- Night: It's good to capture the night scenery. Slow shutter speeds are used to detect night landscape.

**ISO** – Control the camera's sensitivity to light. Choose from **Auto**, **400**, **200** and **100**.

White balance – The white balance ensures any the white areas in your picture are realistic. To enable your camera to adjust the white balance correctly, you may need to determine the light conditions. Choose from Auto, Incandescent, Sunny, Fluorescent, and Cloudy.

**Colour effect** – Choose a colour tone for your new photo.

Timer – The self-timer allows you to set a delay after the shutter is pressed. Select **Off**, **3 sec**, **5 sec** or **10 sec**. This is ideal if you want to be included in a photo.

Geotagging – Activate to use your phone's location-based services. Take pictures wherever you are and tag them with the location. If you upload tagged pictures to a blog that supports geotagging, you can see the pictures displayed on a map.

**NOTE:** This function is only available when GPS is active.

**NOTE:** This function uses wireless networks. You need to checkmark Use wireless networks.

From the Home screen, tap the Menu Key System settings > Location services. Check Google's location service

**Shutter sound** – Select one of the four shutter sounds.

**Auto review** – If you set **Auto review on**, it will display the picture that was just taken automatically.

Reset – Restore all camera default settings. Camera help guide – Touch whenever you want to know how some function operates. This provides you with a quick guide.

#### Camera

#### NOTE:

- When you exit the camera, some settings will return to their defaults.
   Check the camera settings before you take your next photo.
- The settings menu is superimposed over the viewfinder, so when you change elements of the image colour or quality, you will see a preview of the image change behind the settings menu.

Menu Key — Tap to access Set image as, Move, Rename, Rotate left, Rotate right, Crop, Edit, Slideshow, or Details.

## Viewing your saved photos

You can access your saved photos from within the camera mode. Just tap the Gallery button and your Gallery will be displayed.

**TIP!** Flick left or right to view other photos or videos.

Tap a photo to display other options menus.

- Tap to see a Smart Share list of your images (Connecting to other devices show the photos).
- Tap to take a new photo.
- Tap to share the photo via various methods such as Bluetooth, or Messaging.
- Tap to delete the photo.

## Video camera

## Getting to know the viewfinder

**Brightness** – This defines and controls the amount of sunlight entering the lens. Slide the brightness indicator along the bar, towards "-" for a lower brightness video, or towards "+" for a higher brightness video.

**Zoom** – **Zoom** in or **zoom** out.

 Camera Switch – Allows you to switch between the front-facing and back-facing cameras.

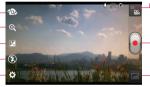

 Camera mode – Touch this icon to switch to camera mode.

 Start recording – Allows you to start recording.

 Gallery – This enables you to access your saved photos and videos from within the video camera mode. Simply tap and your Gallery will appear on the screen.

Settings - Tap this icon to open the settings menu.

**Flash** – Allows you turn on the flash when recording video in a dark place.

#### Video camera

## Shooting a quick video

- Open the Camera application and slide the camera mode button down to the Video position. The shutter icon will change to .
- 2 The video camera viewfinder will appear on the screen.
- **3** Holding the phone horizontally, point the lens towards the subject of the video.
- 4 Touch the start video icon .
- 5 A timer showing the length of the video is displayed at the top left corner of the screen.
- 6 Touch the stop video icon to stop recording.

## After shooting a video

Your captured video will appear on the Gallery. Touch to view the last video you recorded.

- Touch to play the video.
- Touch to share the video Bluetooth, E-mail, Gmail, Messaging, SmartShare or YouTube.
- Touch to delete the video you just made. Confirm by touching **OK**. The viewfinder reappears.

Touch to open the options.

**Move** – Touch to move the video to other place.

**Rename** – Tap to edit the name of the selected video.

**Details** – Tap to see a detailed information, such as the name, date, time, size and type.

 Tap to see a Smart Share list of your videos (Connecting to other devices show the Videos).

## Using the advanced settings

Using the viewfinder, touch to open all the advanced options.

Adjust the video camera settings by scrolling the list. After selecting the option, touch the **Back** key.

Video size — Tap to set the size (in pixels) of the video you record. Select the video size from HD(1280x720), TV(720x480), VGA(640x480), MMS(QVGA-320x240) and MMS(QCIF-176x144).

White balance — The white balance ensures that white areas in your video are realistic. To enable your camera to adjust the white balance correctly, you may need to determine the light conditions. Choose from Auto, Incandescent, Sunny, Fluorescent and Cloudy.

**Colour effect** – Choose a colour tone to use for your new video.

**NOTE:** Options for Color effect may vary depending on the video mode.

Geotagging – Activate to use your phone's location-based services. Take videos wherever you are and tag them with the location. If you upload tagged videos to a blog that supports Tag location, you can see the videos displayed on a map.

**Audio recording** – Choose off to record a video without sound.

**Auto review** — If you set this to **0n**, it will automatically show you the video you have just recorded.

**Reset** – Restore all video camera default settings.

## Watching your saved videos

- 1 In the viewfinder, touch .
- 2 Your gallery will appear on the screen.
- 3 Touch a video once to bring it to the front of the gallery. It will start to play automatically.

# Adjusting the volume when viewing a video

To adjust the volume of a video while it is playing, use the volume keys on the right side of the phone.

## Multimedia

You can store multimedia files on a memory card for easy access to all your image and video files.

## Gallery

Learn to view photos and play videos saved in your memory card.

- 1 Touch > Apps tab > Gallery. Open a list of catalogue bars that store all your multimedia files.
  - Some file formats are not supported, depending on the device software.
  - If the file size exceeds the available memory, an error can occur when you open files.

#### QuickMemo

Use **QuickMemo** to practically and efficiently create memos during a call, with a saved picture or on the current phone screen.

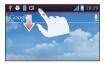

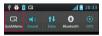

1 Enter the QuickMemo screen by pressing both the Volume Up and Volume Down Keys for one second on the screen you want to capture. Or touch and slide the Status Bar downwards and touch

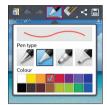

2 Select the desired menu option from Pen type, Colour, Eraser, and create a memo.

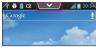

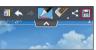

3 Touch in the Edit menu and select in to save the memo with the current screen.

NOTE: Please use a fingertip while using the QuickMemo. Do not use your fingernail.

#### Multimedia

#### Using the QuickMemo options

While using the QuickMemo, you can easily use the QuickMenu options.

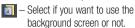

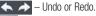

Select the pen type and the colour.

– Erase the memo that you created.

 Send or share the current QuickMemo to/with others.

 Save the memo with the current screen.

#### Viewing the saved QuickMemo

Goto **Gallery** and select the QuickMemo album.

## Music player

#### Play music

After transferring music files to your phone or memory card.

- 1 Touch | > Apps tab > Music Player.
- Select a music category.
- 3 Select a music file. Refer to the following icons for playback control.
- Touch to pause playback.
- Touch to resume playback.
- Touch to skip to the next track in the album, playlist or shuffle.
- Touch to go back to the beginning of the song. Touch twice to return to the previous song.
- Touch to manage the music volume.
- Touch to set repeat mode.
- Touch to play the current playlist in shuffle mode
- Touch to see the current playlist.
- Touch to see lyrics. This option is on only if the song includes the lyrics.

To change the volume while listening to music, press the up and down volume keys on the left-hand side of the phone.

#### Create a playlist

- 1 Touch | > Apps tab > Music Player.
- 2 Select Playlists.
- 3 Touch the Menu key > New playlist.
- **4** Enter a title for your new playlist and select **OK**.
- 5 Select the files you want to include and select Add.

TIP! During playback, you can add files to a playlist by touching the **Menu** key > Add to playlist.

### Add songs to the favourite playlist

You can add your favourite song quickly as a favourite playlist. During playback, touch the **Menu** key > **Add to favourites** to add the current song to the quick list.

## Customise music player settings

- 1 Touch | > Apps tab > Music Player.
- 2 Touch the **Menu** key > **Settings**.
- **3** Adjust the settings to customise your music player.

#### NOTE:

- Some file formats are not supported, depending on the device software.
- If the file size exceeds the available memory, an error can occur when you open files.

**NOTE:** Music file copyrights may be protected by international treaties and national copyright laws.

Therefore, it may be necessary to obtain permission or a licence to reproduce or copy music.

In some countries, national laws prohibit private copying of copyrighted material. Before downloading or copying the file, check the national laws of the relevant country concerning the use of such material.

## Multimedia

#### **FM Radio**

Your LG-P970 has a built-in FM radio so you can tune in to your favourite stations and listen on the go.

**NOTE:** You need to use your headphones to listen to the radio. Insert it into the headphone jack.

## Searching for stations

You can tune in to radio stations by searching for them manually or automatically. They are then saved to specific channel numbers, so you don't have to find them again. You can store up to 6 channels on your phone.

### Tuning in automatically

- 1 On the Home screen, touch | > Apps tab > FM Radio.
- ${\bf 2}$  Touch the  ${\bf Menu}$  key, then select  ${\bf Scan}.$
- 3 During auto scanning, touch Stop if you want to stop scanning. Only scanned channels are saved before you stop scanning.

**NOTE:** You can also manually tune in to a station using the on-screen wheel.

**TIP!** To improve radio reception, extend the headset cord as this also functions as the radio antenna.

If you connect a headset not specifically made for radio reception, radio reception may be poor.

### Utilities

## Setting your alarm

- 1 Touch > Apps tab > Alarm/Clock > Q.
- 2 After you set the time, the LG-P970 lets you know how much time is left before the alarm will sound.
- 3 Set Repeat, Snooze duration, Vibration, Alarm sound, Puzzle lock and Memo. Touch Save

## Using your calculator

- 1 Touch | > Apps tab > Calculator
- 2 Touch the number keys to enter numbers.
- 3 For simple calculations, touch the function you want (+, -, x or ÷) followed by =.
- 4 For more complex calculations, touch the Menu key, select the Advanced panel, then choose sin, cos, tan, log and so on.

## Adding an event to your calendar

- 1 Touch | > Apps tab > Calendar
- 2 Tap the month displayed at left top corner; here you can find the different calendar views (Day, Week, Month, Agenda).

- **3** Tap the date for the event you want to add.
- 4 Tap + to add the event.
- 5 Touch Event name, then enter the event name.
- 6 Touch Location and enter the location. Check the date and enter the time you want your event to start and finish.
- 7 If you want to add a note to your event, touch **Description** and enter the details.
- 8 If you want to repeat the alarm, set REPEAT, and set REMINDERS if necessary.
- 9 Touch Save to save the event in the calendar.

#### Polaris Office

Polaris Office is a professional mobile office solution that lets users conveniently view various types of office documents, including Word, Excel and PowerPoint files, anywhere, anytime, using their mobile devices.

Touch | > Apps tab > Polaris Office

#### Managing files

Polaris Office provides mobile users with convenient file management features, including copying, moving and pasting, and deleting files and folders right on the device.

## Utilities

### Viewing files

Mobile users can now easily view a wide variety of file types, including Microsoft Office and Adobe PDF documents, right on their mobile devices. When viewing documents using Polaris Office, the objects and layout remain the same as in the original documents.

## The web

#### Internet

Internet gives you a fast, full-colour world of games, music, news, sport, entertainment and much more, right on your mobile phone. Wherever you are and whatever you enjoy.

**NOTE:** Additional charges apply when connecting to these services and downloading content. Check data charges with your network provider.

## Using the web toolbar

- Touch to go back a page.
- Touch to go forward a page, to the page you connected to after the current one. This is the opposite of what happens when you press the **Back** key, which goes to the previous page.
- Touch to go to the homepage.
- Touch to add a new window.
- Touch to open a list of saved bookmarks

## **Using options**

Touch the **Menu** key to view options.

**Refresh** – Update the current web page.

**Save to bookmarks** – Add the current web page as a bookmark.

**Share page** – Allows you to share the web page with others.

**Find on page** – Allows you to find letters or words on the current web page.

**Request desktop site** – Allows you to view the web page on the desktop.

Save for offline reading – Allows you to save current web page and read it on offline later.

**Settings** – Displays Internet settings.

Exit – Allows you to exit from the browser.

## **On-Screen Phone**

#### **LG SOFTWARE**

On-Screen Phone allows you to view your mobile phone screen from a PC via a USB or Wi-Fi. You can also control your mobile phone from your PC, using the mouse or keyboard.

#### On-Screen Phone 3.0 icons

- Launches LG Home Panorama or changes the On-Screen Phone preferences.
- Connects your mobile phone to your PC. or disconnects it.
- Minimizes the On-Screen Phone window.
- Maximizes the On-Screen Phone window.
- × Exits the On-Screen Phone program.

## **On-Screen Phone features**

- Real-time transfer and control: displays and controls your mobile phone screen when connected to your PC.
- Mouse control: allows you to control your mobile phone by using the mouse to click and drag on your PC screen.
- Text input with keyboard: allows you to compose a text message or note using your computer keyboard.

- File transfer (mobile phone to PC): sends a file from your mobile phone (e.g. Gallery, Video Player, Music and Polaris Office) to your PC. Simply right-click on the file and drag it to send it to your PC.
- File transfer (PC to mobile phone): sends files from your PC to your mobile phone. Just select the files you wish to transfer and drag and drop them into the On-Screen Phone window. The sent files are stored in the OSP folder.
- LG Home Panorama: shows all of the work spaces of LG Home. You can easily organize icons or widgets and run an application by double-clicking the shortcut.

**NOTE:** Please make sure that LG Home is the default launcher. Some widgets may not work properly on the LG Home Panorama.

 Real-time event notifications: prompts a pop-up to inform you of any incoming calls or text messages, as well as alarm and event notifications.

# How to install On-Screen Phone on your PC

Visit **LG.com** (http://www.lg.com). Locate the search box in the upper right corner and enter the model number. From the **SUPPORT** list, select your model. Scroll down and select the **OSP** tab and click on **DOWNLOAD**. When prompted, select **Run** to install On-Screen Phone on your PC.

# How to connect your mobile phone to your PC

On-Screen Phone 3.0 provides USB and Wi-Fi connection. Please follow the instruction on Connection Wizard of OSP program.

NOTE: Please make sure that On-Screen Phone check box in Settings > PC connection > On-Screen Phone > On-Screen Phone is selected. Please make sure that the battery may run out more quickly due to the current consumption if On-Screen Phone is connected via Wi-Fi.

When you connect your mobile phone to your PC via Mobile Hotspot and access to the Internet on the PC, additional data charges may be incurred depending on your DataPro data plan.

Access to the Internet using Wi-Fi networks may not work well depending on the network's traffic. When you enlarge the On-Screen Phone window, the display on the screen might become slow.

### To check the phone-to-PC connection

Once the devices have been connected, drag down the Status Bar at the top of the Home screen to check the On-Screen Phone connection status.

## To disconnect your phone from your PC

Click do in the top left of the On-Screen Phone window. Alternatively, drag down the Status Bar at the top of the Home screen and select On-Screen Phone connected > Disconnect On-Screen Phone. Tap Disconnect in the disconnect dialog.

## Settings

## Access the Settings menu

On the Home screen, touch > System settings.

٥r

2 Select a setting category and select an option.

#### **WIRELESS & NETWORKS**

Here you can manage Wi-Fi and Bluetooth. You can also set up mobile networks and switch to airplane mode.

#### < Wi-Fi >

- Wi-Fi Turns on Wi-Fi to connect to available Wi-Fi networks.
- Wi-Fi settings Allows you to set up and manage wireless access points.
   Set network notification or add a Wi-Fi network. The advanced Wi-Fi settings screen is accessed from the Wi-Fi settings screen. Touch the Menu key and touch Advanced.

#### TIP! How to obtain the MAC address

To set up a connection in some wireless networks with MAC filters, you may need to enter the MAC address of your LG-P970 into the router.

You can find the MAC address in the following user interface: Touch the Menu key > System settings > Wi-Fi > touch the Menu key > Advanced > MAC address.

#### < Bluetooth >

Turns the Bluetooth wireless feature on or off. Refer to the Bluetooth information for more details.

#### < Data usage >

Displays data usage and allows you to customise the settings for your data limit.

- Mobile data Set to use data connections on any mobile network.
- Limit mobile data usage Set a limit for the mobile data usage.
- **Data usage cycle** Customise the settings for the limit cycle.

#### < Call >

You can configure phone call settings such as call forwarding and other special features offered by your carrier.

 Fixed dialling numbers — Select Fixed Dialling Numbers to turn on this feature and compile a list of numbers that can be called from your phone. You'll need your PIN2, which is available from your operator. Only numbers on the fixed dial list can be called from your phone.

#### VOICE MAIL

- Voicemail service Allows you to select your carrier's voicemail service. You can obtain this number from your service provider.
- Voicemail settings If you are using your carrier's voicemail service, this option allows you to enter the phone number to use for listening to and managing your voicemail.

#### **END CALL SETTINGS**

 Save unknown numbers – Add unknown numbers to contacts after a call.

#### OTHER CALL SETTINGS

 Call reject – Allows you to set the call reject function. Choose from Disabled, Reject calls on list or Reject all calls.

- Quick messages When you want to reject a call, you can send a quick message using this function. This is useful if you need to reject a call during a meeting.
- Call forwarding Choose whether to divert all calls when the line is busy, when there is no answer or when you have no signal.
- Call barring Select when you would like calls to be barred. Enter the call barring password. Please check with your network operator about this service.
- Call duration View the duration of calls including all calls, dialled calls, received calls and last call.
- Call costs View the charges applied to your calls. (This service is network dependent; some operators do not support this function.)
- Additional settings This lets you change the following settings:
  - Caller ID: Choose whether to display your number on an outgoing call.
  - Call waiting: If call waiting is activated the handset will notify you of an incoming call while you are on the phone (depending on your network provider).
- Video call settings Change your video call settings.

## Settings

#### < More ... >

- Airplane mode After switching to airplane mode, all wireless connections are disabled.
- Portable Wi-Fi hotspot Activate the Portable WLAN hotspot feature to share your device's mobile network connection with PCs or other devices through the WLAN feature.
  - Configure Wi-Fi hotspot: Configure network settings for your WLAN hotspot.
  - **Timeout:** Set the time for the portable hotspot timeout.
  - **Help:** View information about using the tethering features.
- Wi-Fi Direct Activate the Wi-Fi Direct feature to connect two devices via a WLAN without requiring an access point. Refer to the Wi-Fi information for more details.
- VPN Displays the list of Virtual Private Networks (VPNs) that you've previously configured. Allows you to add different types of VPN.

**NOTE:** You must set a lock screen PIN or password before you can use credential storage.

- Mobile networks Set options for data roaming, network mode & operators, access point names (APNs) and so on.
  - **Data enabled:** Set to enable data access over a mobile network.
  - Data roaming: Set the device to connect to another network when you are roaming or your home network is not available.
  - Network mode: Select a network type.
  - Access point names: Set up access point names (APNs).
  - Use only 2G networks: Select a network type.
  - Network operators: Search for available networks and select a network for roaming.

#### DEVICE

#### < Sound >

- Sound profile You can choose from Sound, Vibrate only or Silent.
- Volumes You can manage the volume of music, video, games, other media, ringtones & notifications and touch feedback & system.

#### RINGTONE & NOTIFICATIONS

- Phone ringtone Allows you to set your default incoming call ringtone.
- Notification sound Allows you to set your default notification sound.
- Ringtone with vibration Vibration feedback for calls and notifications.
- Quiet time Set times to turn off all sounds except alarm and media.

#### TOUCH FEEDBACK & SYSTEM

- Dial pad touch tones Allows you to set the phone to play tones when using the dialpad to dial numbers.
- Touch sounds Allows you to set your phone to play a sound when you touch buttons, icons and other onscreen items that react to your touch.
- Screen lock sound Allows you to set your phone to play a sound when locking and unlocking the screen.
- Vibrate on touch Select whether to vibrate when touching buttons and keys.

#### < Display >

- Brightness Adjust the screen brightness.
- Auto-rotate screen Set to switch orientation automatically when you rotate the phone.

- Screen timeout Set the time for screen timeout.
- Font type Select the desired font type.
- Font size Change the display size.
- Front key light Tap to set the Front key light options.
  - Turn on front key light: Checkmark this to set the front keys (Menu Key, Home Key, Back Key, Search Key) are turned on, when you use the device.
  - Front key light duration: Select how long the front keys remain backlit while the screen is turned on.

#### < Home screen >

Set the Theme, Animation, Screen swipe effect or Wallpaper. Select the option to set Scroll wallpaper, Scroll screens circularly and Home backup & restore.

#### < Lock screen >

Set how to unlock the screen.

- Select screen lock Set an unlock pattern to secure your phone. This opens a set of screens that guide you through drawing a screen unlock pattern.
  - None: Disable the screen lock.
  - **Swipe:** Swipe any part of the screen to unlock screen.

## Settings

- **Pattern:** Set an unlock pattern to unlock the screen.
- PIN: Set a PIN (numeric) to unlock the screen.
- Password: Enter a password to unlock screen.

#### < Storage >

View memory information for your device and memory card. You can also format the USB storage and the memory card.

## **⚠ WARNING**

Formatting a memory card will permanently delete all data from the memory card.

 SD CARD – Check total available SD card space. Touch Unmount SD card for safe removal. Erase SD card if you want to delete all data from the SD card.

#### < Power Saver >

Here you can manage the battery and check the power saving items. You can also check the battery usage.

- Turn Power saver on Activate power saving mode to limit some system resource usage.
- Power saver tips Learn how to reduce battery consumption by using the power saving items.

#### POWER SAVING ITEMS

Set to activate power saving mode according to your custom settings.

#### BATTERY INFORMATION

View the amount of power consumed by your device.

## < Apps >

You can view and manage the applications.

#### **PERSONAL**

#### < Accounts & sync >

Permits applications to synchronise data in the background, whether or not you are actively working in them. Deselecting this setting can save battery power and reduces (but does not eliminate) data usage.

#### < Location services >

Change the settings for GPS functionality.

 Google's location service – If you select Google's location service, your phone determines your approximate location using Wi-Fi and mobile networks. When you select this option, you're asked whether you consent to allowing Google to use your location when providing these services.

- GPS satellites If you select GPS satellites, your phone determines your location with street level accuracy.
- Location & Google search Set the device to use your current location for Google search and other Google services.

### < Security >

Change the settings for securing your device and the SIM.

#### SIM CARD LOCK

- Set up SIM card lock Set up SIM card lock or change the SIM PIN.
  - Lock SIM card: Activate or deactivate the PIN lock feature to require the PIN before using the device.
  - Change SIM PIN: Change the PIN used to access SIM data.

#### **PASSWORDS**

 Password typing visible – Show password as you type.

#### PHONE ADMINISTRATION

- Phone administrators View device administrators configured on your device.
   You can activate device administrators to apply new policies to your device.
- Unknown sources Allow installation of non-Play Store applications.

#### CREDENTIAL STORAGE

- Trusted credentials Select certificates and credentials to ensure secure use of various applications.
- Install from storage Install encrypted certificates that are stored in the USB storage device.
- Clear credentials Erase the credential contents from the device and reset the password.

### < Language & input >

Use the language & input settings to select the language for the text on your phone and for configuring the onscreen keyboard, including words you've added to its dictionary.

## < Backup & reset >

Change the settings for managing your settings and data.

#### **BACKUP & RESTORE**

Change the settings for managing your settings and data.

- Back up my data Set to back up your settings and application data to the Google server.
- Backup account Add and view your Google account to back up your data.

## Settings

 Automatic restore – Set to restore your settings and application data when the applications are reinstalled on your device.

#### PERSONAL DATA

 Factory data reset – Reset your settings to the factory default values and delete all your data. If you reset the phone in this way, you are prompted to re-enter the same information that you did when you first started Android.

NOTE: If you select factory data reset, it will erase all of your personal data from your phone's system memory, including information about your Google account, any other accounts, your system/ application data and settings as well as any downloaded applications and DRM licences. Resetting the phone does not erase any system software updates you have downloaded or any files on your microSD card or internal memory, such as music or photos.

So, if you want to erase all the data in the external memory while resetting the phone, select the 'Erase SD card' checkbox.

#### **SYSTEM**

#### < Date & time >

Use Date & time settings to set how dates are displayed. You can also use these settings to set your own time and time zone rather than obtaining the current time from the mobile network.

- Automatic date & time Automatically update the time when you set a time zone.
- Automatic time zone Automatically update the time when you move across time zones.
- **Set date** Set the current date manually.
- Set time Set the current time manually.
- **Select time zone** Set your home time zone.
- Use 24-hour format Set to the time to be displayed in 24-hour format.
- Select date format Select a date format.

#### < Accessibility >

Use the Accessibility settings to configure accessibility plug-ins you have installed on your phone.

NOTE: Requires additional plug-ins.

#### SYSTEM

- Large text Set the text size to large.
- Power button ends call Set the device to end a call when you press the Power/ Lock key.
- Auto-rotate screen Set whether or not to rotate the content automatically when the device is rotated.
- Touch & hold delay Set the recognition time for tapping and holding the screen.
- Install web scripts Set applications to install web scripts to make their web content more accessible.

#### < PC connection >

#### LISB CONNECTION

- USB connection type You can set the desired mode (Charge only, Mass storage, USB tethering or LG software).
- Ask on connection Ask to confirm USB connection mode when connecting to a computer.
- Help View information about using the USB connection type.

#### LG SOFTWARE

- On-Screen Phone Displaying screen and controlling phone from PC are available through USB, Bluetooth or Wi-Fi connection.
- PC Suite Tick this checkbox to use LG PC Suite with Wi-Fi connection.
   Please note that the Wi-Fi network should be connected for LG PC Suite via Wi-Fi connection from the WIRELESS & NETWORKS tab.

#### < Developer options >

Change the settings for application development.

- USB debugging Checkmark to set Debug mode when USB is connected.
- Development device ID View your device's development ID.
- Stay awake Screen will never sleep while charging.
- Allow mock locations Allow mock locations and service information to be sent to a Location Manager service for testing. This is for application development.
- Desktop backup password Set a password to secure your backup data.

## Settings

#### **USER INTERFACE**

- Enable strict mode Set the device to flash the screen when applications perform long operations.
- Show touch data Set to show the coordinates and traces of the pointer when you touch the screen.
- Show touches Set to show the pointer when you touch the screen.
- Show screen updates Set to flash areas of the screen when they are updated.
- Show CPU usage Set to list all active processes.
- Force GPU rendering Set to use 2D hardware acceleration to improve graphic performance.
- Window animation scale Select a speed for opening and closing pop-up windows.
- Transition animation scale Select a speed for switching between screens.

#### APPS

- Don't keep activities Set to end a running application when you launch a new application.
- Background process limit Set to limit the number of processes that can run in the background.
- Show all ANRs Set the device to alert you to unresponsive applications that are running in the background.

#### < About phone >

View legal information and check phone status and software version.

## Phone software update

## LG Mobile phone software update from the Internet

For more information about using this function, please visit http://update.lgmobile.com or http://www.lg.com/common/index.jsp  $\rightarrow$  select country and language.

This feature allows you to update the firmware on your phone to a newer version conveniently from the Internet without you needing to visit a service centre. This feature will only be available if and when LG makes a newer firmware version available for your device.

As the mobile phone firmware update requires the user's full attention for the duration of the update process, please make sure you check all instructions and notes that appear at each step before proceeding. Please note that removing the USB data cable or battery during the upgrade may seriously damage your mobile phone.

**NOTE:** LG reserves the right to make firmware updates available only for selected models at its own discretion and does not guarantee the availability of the newer version of the firmware for all handset models.

## LG Mobile Phone software update via Over-the-Air (OTA)

This feature allows you to update your phone's software to a newer version conveniently via OTA, without connecting with a USB data cable. This feature will only be available if and when LG makes a newer firmware version available for your device.

First, you can check the software version on your mobile phone: System settings > About phone > Software update > Check now for update.

You can also delay the update by 1 hour, 4 hours, 8 hours or 1 day. In this case, the application will notify you to update when the time is up. You can also perform an update manually.

**NOTE:** This feature is dependent on your network service provider, region and country.

## Specifications

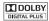

Manufactured under license from Dolby Laboratories. "Dolby" and the double-D symbol are trademarks of Dolby Laboratories.

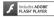

Contains Adobe® Flash® Player or Adobe AIR® technology under license from Adobe Systems Incorporated. Copyright©1995-2011.

#### **DivX Mobile**

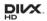

ABOUT DIVX VIDEO: DivX® is a digital video format created by DivX Inc. This is an official DivX Certified® device that plays DivX video. Visit www.divx.com for more information and software tools to convert your files into DivX video.

ABOUT DIVX VIDEO-ON-DEMAND: This DivX Certified® device must be registered in order to play purchased DivX Video-on-Demand (VOD) movies. To obtain your registration code, locate the DivX VOD section in your device setup menu. Go to vod.divx.com for more information on how to complete your registration.

DivX Certified® to play DivX® video up to HD 720p, including premium content.

May play Pivx video up to 1920x1080.

DivX®, DivX Certified® and associated logos are trademarks of DivX Inc. and are used under license.

### Accessories

These accessories are available for use with the LG-P970. (Items described below may be optional.)

#### Charger

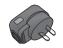

Battery

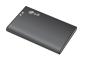

Data cable

Connect your LG-P970 to a PC.

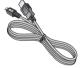

User Guide

Learn more about your LG-P970.

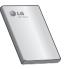

#### Stereo headset

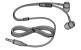

#### NOTE:

- · Always use genuine LG accessories.
- Failure to do this may void your warranty.
- · Accessories may vary in different regions.

# Troubleshooting

This chapter lists some problems you might encounter while using your phone. Some problems require you to call your service provider, but most are easy to fix yourself.

| Message                                         | Possible causes                                                                                                    | Possible corrective measures                                                                                                    |
|-------------------------------------------------|----------------------------------------------------------------------------------------------------|----------------------------------------------------------------------------------------------------|
| SIM error                                       | There is no SIM card in the phone, or it is inserted incorrectly.                                                                | Make sure the SIM card is correctly inserted.                                                                                                    |
| No network<br>connection<br>/ Losing<br>network | Signal is weak or you're outside the carrier network. Operator applied new services.                                             | Move towards a window or into an open area. Check the network operator coverage map.  Check whether the SIM card is more than 6~12 months old. If so, change your SIM at your network provider's nearest branch.  Contact your service provider. |
| Codes do not match                              | To change a security code, you will need to confirm the new code by re-entering it. The two codes you have entered do not match. | If you forget the code, contact your service provider.                                                                                                    |
| An application cannot be set                    | Not supported by service provider or registration required.                                                                      | Contact your service provider.                                                                                                    |
| Calls not available                             | Dialling error New SIM card inserted. Pre-paid charge limit reached.                                                             | New network not authorised. Check for new restrictions. Contact service provider or reset limit with PIN2.                                                                                                    |

| Message                                            | Possible causes                           | Possible corrective measures                                                                            |
|----------------------------------------------------|-------------------------------------------|----------------------------------------------------------------------------------------------------|
| Phone cannot                                       | On/Off key pressed too briefly.           | Hold the On/Off key down for at least two seconds.                                                      |
| be switched on                                     | Battery is not charged.                   | Charge battery. Check charging indicator on the display.                                                |
|                                                    | Battery contacts are dirty.               | Clean the battery contacts.                                                                             |
|                                                    | Battery is not charged.                   | Charge battery.                                                                                         |
|                                                    | Outside temperature is too hot or cold.   | Make sure the phone is charging at a normal temperature.                                                |
| Charging                                           | Contact problem                           | Check the charger and connection to the phone. Check the battery contacts, and clean them if necessary. |
| 01101                                              | No voltage                                | Plug the charger into a different socket.                                                               |
|                                                    | Charger defective                         | Replace charger.                                                                                        |
|                                                    | Wrong charger                             | Only use original LG accessories.                                                                       |
|                                                    | Battery defective                         | Replace battery.                                                                                        |
| Number not permitted                               | The Fixed dialling number function is on. | Check the Settings menu and turn the function off.                                                      |
| Impossible<br>to send/<br>receive SMS<br>& picture | Memory full                               | Delete some messages from the phone.                                                                    |
| Files not opening                                  | Unsupported file format                   | Check the file formats that can be supported.                                                           |

# Troubleshooting

| Message                                            | Possible causes                    | Possible corrective measures                                                                                                    |
|----------------------------------------------------|------------------------------------|----------------------------------------------------------------------------------------------------|
| SD card not working                                | FAT16, FAT32 file system supported | Check SD card file system via card reader, or format SD card using the phone.                                                                                         |
| The screen does not come on when I receive a call. | Proximity sensor problem           | If you use any protection tape or case, check to see if it has covered the area around the proximity sensor. Make sure the area around the proximity sensor is clean. |
| No sound                                           | Vibration mode                     | Check the settings status of the sound menu to make sure you are not in vibrate or silent mode.                                                                       |
| Hang up or freeze                                  | Intermittent software problem      | Remove the battery, reinsert it and switch on the phone.  Try to perform a software update via the website.                                                           |

### FAQ

Please check to see if any problems you have encountered with your phone are described in this section before taking the phone in for service or calling a service representative.

| Category<br>Sub-Category          | Question                                                                                                    | Answer                                                                                                    |
|-----------------------------------|----------------------------------------------------------------------------------------------------|----------------------------------------------------------------------------------------------------|
| BT<br>Bluetooth<br>Devices        | What are the functions available via Bluetooth?                                                                | You can connect a Bluetooth audio device such as a Stereo/Mono headset or Car Kit and share pictures, videos, contacts, etc. via Gallery/Contacts menu. Also, when the FTP server is connected to a compatible device, you can share content stored in the storage media. |
| <b>BT</b><br>Bluetooth<br>Headset | If my Bluetooth headset<br>is connected, can I listen<br>to my music through<br>my 3.5 mm wired<br>headphones? | When a Bluetooth headset is connected, all system sounds are played over the headset. As a result, you will not be able to listen to music through your wired headphones.                                                                                                 |
| Data<br>Contacts<br>Back up       | How can I back up<br>Contacts?                                                                                 | The Contacts data can be synchronized between your phone and Gmail™.                                                                                                    |
| <b>Data</b><br>Synchronisation    | Is it possible to set<br>up one-way sync with<br>Gmail?                                                        | Only two-way synchronisation is available.                                                                                                    |
| <b>Data</b><br>Synchronisation    | Is it possible to synchronise all the email folders?                                                           | The Inbox is automatically synchronised. You can view other folders by touching the <b>Menu Key</b> and touching <b>Folders</b> to choose a folder.                                                                                                    |

| Category<br>Sub-Category           | Question                                                                                                    | Answer                                                                                                    |
|------------------------------------|----------------------------------------------------------------------------------------------------|----------------------------------------------------------------------------------------------------|
| Google™<br>Service<br>Gmail Log-In | Do I have to log into<br>Gmail whenever I want<br>to access Gmail?                                               | Once you log into Gmail, you don't need to log into Gmail again.                                                     |
| Google Service<br>Google Account   | Is it possible to filter emails?                                                                                 | No, email filtering is not supported via the phone.                                                                  |
| Phone Function<br>Email            | What happens when I execute another application while writing an email?                                          | Your email will automatically be saved as a draft.                                                                   |
| Phone Function<br>Ringtone         | Is there a file size limitation for when I want to use a .MP3 file as a ring tone?                               | There is no file size limitation.                                                                                    |
| Phone Function<br>Message Time     | My phone does not<br>display the time of<br>receipt for messages<br>older than 24 hrs. How<br>can I change this? | You will only be able to see the times for messages received the same day.                                           |
| Phone Function<br>microSD Card     | What is the maximum supported size for a memory card?                                                            | 32 GB memory cards are compatible.                                                                                   |
| Phone Function<br>Navigation       | Is it possible to install<br>another navigation<br>application on my<br>phone?                                   | Any application that is available on Play<br>Store and is compatible with the hardware<br>can be installed and used. |

| Category<br>Sub-Category          | Question                                                                       | Answer                                                                                                    |
|-----------------------------------|--------------------------------------------------------------------------------|----------------------------------------------------------------------------------------------------|
| Phone Function<br>Synchronisation | Is it possible to<br>synchronise my contacts<br>from all my email<br>accounts? | Only Gmail and MS Exchange server (company email server) contacts can be synchronised.                                                                                                    |
| Phone Function<br>Wait and Pause  | Is it possible to save a contact with Wait and Pause in the numbers?           | If you transferred a contact with the W & P functions saved into the number, you will not be able to use those features. You will need to re-save each number.  How to save with Wait and Pause:  1. From the Home screen, touch the Phone icon .  2. Dial the number, then touch the Menu Key.  3. Touch Add 2-sec pause or Add wait. |
| Phone Function<br>Security        | What are the phone's security functions?                                       | You are able to set the phone to require the entry of an Unlock Pattern before the phone can be accessed or used.                                                                                                    |

| Category<br>Sub-Category | Question                                      | Answer                                                                                                    |
|--------------------------|-----------------------------------------------|----------------------------------------------------------------------------------------------------|
| • •                      | Question  How do I create the Unlock Pattern? | 1. From the Home screen, touch the Menu Key. 2. Touch System Settings > Lock screen. 3. Touch Select screen lock > Pattern. The first time you do this, a short tutorial about creating an Unlock Pattern appears. 4. Set up by drawing your pattern once, then again for confirmation.  Precautions to take when using pattern lock. It is very important to remember the unlock pattern you set. You will not be able to |
|                          |                                               | access your phone if you use an incorrect pattern five times. You have five chances to enter your unlock pattern, PIN or password. If you have used all 5 opportunities, you can try again after 30 seconds. (Or, if you preset the backup PIN, you can use the backup PIN code to unlock the pattern.)                                                                                                    |

| Category Sub-Category            | Question                                                                                             | Answer                                                                                                    |
|----------------------------------|----------------------------------------------------------------------------------------------------|----------------------------------------------------------------------------------------------------|
| Phone Function<br>Unlock Pattern | What should I do if I forget the unlock pattern and I didn't create the Google account on the phone? | If you have forgotten your pattern:  If you logged in to your Google account on the phone but failed to enter the correct pattern 5 times, touch the forgot pattern button. You are then required to log in with your Google account to unlock your phone. If you have not created a Google account on the phone or you forgot it, you have to perform a hard reset.  Caution: If you perform a factory reset, all user applications and user data will be deleted. Please remember to back up any important data before performing a factory reset.  How to perform a factory reset:  If your phone does not restore to the original condition, use a hard reset (factory reset) to initialise it.  1. Touch  System settings > Backup & reset > Factory data reset > Reset phone. (If you want to erase all data on phone's SD card, check Erase SD card box)  2. The phone will turn on and perform a factory reset immediately. |

| Category<br>Sub-Category              | Question                                                                                                    | Answer                                                                                                    |
|---------------------------------------|----------------------------------------------------------------------------------------------------|----------------------------------------------------------------------------------------------------|
|                                       |                                                                                                    | Do not operate your phone for at least a minute, while the hard reset is carried out. You will then be able to switch your phone back on.                                                                               |
| Phone Function<br>Memory              | Will I know when my memory is full?                                                                                       | Yes, you will receive a notification.                                                                                                    |
| Phone Function<br>Language<br>Support | Is it possible to change the language?                                                                                    | The phone has multilingual capabilities.  To change the language:  1. From the Home screen, touch the Menu key and touch System Settings.  2. Touch Language & input > Select language.  3. Touch the desired language. |
| Phone Function<br>VPN                 | How do I set up a VPN?                                                                                                    | VPN access configuration is different according to each company. To configure VPN access from your phone, you must obtain the details from your company's network administrator.                                        |
| Phone Function<br>Screen time out     | My screen turns off after<br>only 15 seconds. How<br>can I change the amount<br>of time for the backlight<br>to turn off? | From the Home screen, touch the Menu Key.     Touch System Settings > Display.     Under Display settings, touch Screen timeout.     Touch the preferred screen backlight timeout time.                                 |

| Category<br>Sub-Category      | Question                                                                                                    | Answer                                                                                                    |
|-------------------------------|----------------------------------------------------------------------------------------------------|----------------------------------------------------------------------------------------------------|
| Phone Function<br>Wi-Fi & 3G  | When Wi-Fi and 3G are<br>both available, which<br>service will my phone<br>use?                              | When using data, your phone may default to the Wi-Fi connection (if Wi-Fi connectivity on your phone is set to On). However, there will be no notification when your phone switches from one to the other.  To know which data connection is being used, view the 3G or Wi-Fi icon at the top of your screen. |
| Phone Function<br>Home screen | Is it possible to remove an application from the Home screen?                                                | Yes. Just touch and hold the icon until the dustbin icon appears at the Top-center of the screen. Then, without lifting your finger, drag the icon to the rubbish bin.                                                                                                    |
| Phone Function Application    | I downloaded an<br>application and it causes<br>a lot of errors. How do I<br>remove it?                      | From the Home screen, touch the Menu Key.     Touch App settings > Downloaded.     Touch the application, then touch Uninstall.                                                                                                    |
| Phone Function<br>Charger     | Is it possible to charge<br>my phone by USB data<br>cable without installing<br>the necessary USB<br>driver? | Yes, the phone will be charged by the USB cable irrespective of whether the necessary drivers are installed or not.                                                                                                    |

# FAQ

| Category<br>Sub-Category                              | Question                                                                      | Answer                                                                                                    |
|-------------------------------------------------------|-------------------------------------------------------------------------------|----------------------------------------------------------------------------------------------------|
|                                                       |                                                                               | Yes. After saving a music file as a ringtone, you can use it for your alarm.                                 |
| Phone Function<br>Alarm                               | Can I use music files for my alarm?                                           | Touch and hold a song in a library list.     In the menu that opens, touch <b>Set as</b> ringtone.           |
|                                                       |                                                                               | 2. In an alarm clock setting screen, select the song as a ringtone.                                          |
| Phone Function<br>Alarm                               | Will my alarm be audible or will it go off if the phone is turned off?        | No, this is not supported.                                                                                   |
| Phone Function<br>Alarm                               | If my ringer volume is<br>set to Off or Vibrate, will I<br>hear my Alarm?     | Your Alarm is programmed to be audible even in these scenarios.                                              |
| Recovery<br>Solution<br>Hard Reset<br>(Factory Reset) | How can I perform a factory reset if I can't access the phone's setting menu? | If your phone does not restore to the original condition, use a hard reset (factory reset) to initialise it. |